# THE SYSTEMS HOUSE MASTER DISTRIBUTION DOCUMENTATION

# TABLE OF CONTENTS

| INVENTORY POSTING SYSTEM OVERVIEW                                     | I |
|-----------------------------------------------------------------------|---|
| AUDIT TRAIL REPORTS                                                   | 2 |
| INVENTORY POSTING OPTIONS                                             |   |
| ON ORDER INVENTORY POSTING                                            |   |
| INTRANSIT INVENTORY VENDOR POSTING                                    |   |
| NON PURCHASE ORDER RECEIPTS INVENTORY POSTING                         |   |
| INVENTORY RECEIPTS POSTING - LOT CONTROL                              | 6 |
| INVENTORY ADJUSTMENT POSTING                                          | 9 |
| INVENTORY ADJUSTMENT - LOT CONTROL                                    |   |
| INVENTORY TRANSFER POSTING FOR USE WITHOUT TRANSFER BILLING $\dots$ 2 |   |
| INVENTORY TRANSFER POSTING WITH LOT CONTROL 3                         |   |
| INVENTORY TRANSFER POSTING - WITH TRANSFER BILLING                    |   |
| INVENTORY TRANSFER IN PROCESS REPORT                                  |   |
| INVENTORY REPORTS 4                                                   |   |
| INVENTORY ON ORDER REPORT 4                                           |   |
| IN-TRANSIT REPORT                                                     | 4 |
| INVENTORY RECEIPTS REPORT 4                                           | 6 |
| INVENTORY ADJUSTMENT REPORT                                           |   |
| INVENTORY TRANSFER REPORT                                             |   |
| INVENTORY TRANSACTION AUDIT REPORT                                    |   |
| PRODUCTS ACTIVITY REPORT 5                                            |   |
| INVENTORY STOCK STATUS REPORT - SALES REPORT                          |   |
| INVENTORY LOW STOCK REPORT                                            |   |
| EXCESS INVENTORY REPORT BASED ON ## MONTHS 6                          |   |
| PURCHASING BY VENDOR                                                  |   |
| WEEKS SUPPLY ANALYSIS                                                 |   |
| LOT AVAILABILITY REPORT                                               |   |
| INVENTORY BY VENDOR                                                   | 8 |
| INVENTORY TRANSACTIONS INQUIRIES                                      | 0 |
| LOT AVAILABILITY                                                      |   |
| AVAILABILITY DETAIL REPORT                                            |   |
| AVAILABILITY DETAIL INQUIRY                                           | 8 |
| ARCOS TRANSACTION REPORT                                              | 0 |
| AVAILABILITY SUMMARY REPORT                                           |   |
| AVAILABILITY SUMMARY INQUIRY                                          |   |
| INVENTORY POSTING FILE DESCRIPTIONS 8                                 | 5 |

#### INVENTORY POSTING SYSTEM OVERVIEW

The inventory control module is designed to track issues and receipts to inventory and orders to vendors through their receipt. A series of maintenance procedures are provided to adjust any of the product activity fields. They can also be used by the customer not desiring a complete purchase order system to maintain a piece count of vendor orders.

The various procedures under the inventory control system include:

#### **ON-ORDER POSTING**

This procedure maintains/adjusts the vendor on-order position. It should not be used if the purchase order system is in use.

#### **VENDOR IN-TRANSIT POSTING**

This procedure maintains the in-transit field in the non-purchase order environment.

#### **NON-PURCHASE ORDER RECEIPTS**

This procedure increments the on-hand of the Item record, and decreases the on-order position (IF MAINTAINED).

The receiving procedure records the actual cost paid and quantity received for use in the inventory costing module (fifo and lifo evaluations); and provides the ability to adjust last cost paid and recalculate average cost.

#### **INVENTORY ADJUSTMENTS**

This procedure provides the ability to directly affect the on-hand field with appropriate audit trail and accountability controls.

#### **INVENTORY TRANSFERS**

This procedure is used to control inventory movement between warehouses. The inventory in the sending warehouse is decreased and the inventory in the receiving warehouse is increased.

#### **AUDIT TRAIL REPORTS**

A series of audit trail reports are provided to reflect each of the inventory transactions. In addition, the inventory transaction audit report logs all additions or subtractions to the on-hand of an item for a complete Audit record (including billings, receipts and adjustments). The following inventory balance fields are maintained in the product records for each warehouse:

- 1. On hand in warehouse
- 2. On order from vendors
- 3. In transit from vendors
- 4. On backorder to customers
- 5. Customer open orders (order entry only)
- 6. In picking (order entry and two-pass billing only)

#### The following reports are available:

- 1. Inventory On Order Report
- 2. Inventory In-Transit Report
- 3. Inventory Receipts Report
- 4. Inventory Adjustment Report
- 5. Inventory Transfer Report
- 6. Inventory Transaction Audit Report
- 7. Product Activity Report
- 8. Stock Status -- Sales Report
- 9. Low Stock Report
- 10. Purchasing Report by Vendor
- 11. Inventory by Vendor Inquiry (PRINT)
- 12. Inventory by Vendor Inquiry (SCREEN)
- 13. Transfers in Process
- 14. Weeks Supply Analysis
- 15. Excess Inventory Report
- 16. Availability Detail and Summary

#### INVENTORY POSTING OPTIONS

There are several options as to how the system handles updating files and calculating costs for inventory. The following options are controlled through the Parameter file, record 001:

Will lot logic be used Field 25 - Y or Null

Will vendor on order posting be used (reduce vendor on order in Product Master during receipts posting)

Field 27 - Y or N

Type of Costing used

Field 28 - 0 - Cost not entered during posting last cost paid from Product Master file used.

Field 28 - 1 - No average cost, use entered cost

Field 28 - 2 - No average cost, use entered cost/qty

Field 28 - 3 - Average cost, use entered cost last cost paid in Product Master file calculated as follows:

Field 28 - 4 - Average cost, use entered cost/qty last cost paid in Product Master file calculated as follows:

Will the Fifo file be used Field 53 - Y or N

Will the Lifo file be used Field 54 - Y or N

Will warehouse location be entered at receipts posting Field 55 - Y or null

Will Prod.Rcpt file be updated during receipts posting Field 56 - Y or null

Will Rcpt.Xref file be updated during receipts posting Field 57 - Y or null

#### **INVENTORY POSTING OPTIONS**

Will warehouse transfers use cost entry Field 60 - Y or N

Will the Inv.Hist system be used Field 69 - Y or N

Number of days inventory history should be kept Field 70 - Y or N

Number of days inventory audit transactions should be kept Field 76 - Y or Na

## **INQUIRIES**

The stock status inquiries and inventory inquiries are located on the order entry selector. A more detailed explaination can be found in the inquiries chapter of the master distribution documentation.

#### ON ORDER INVENTORY POSTING

PROC NAME INV.PROK INV.ONORD PROGRAM NAME INV.BP INV.ONORD008

SELECTION MENU-8

SELECTION NUMBER 1

FILES ACCESSED ALPHA.PROD COMPANY

INV.AUDIT OPERATOR
PARAMETER PROD.DET
PROD.MAST WAREHOUSE

**INV.AUDIT** 

#### **OVERVIEW**

Inventory on order posting allows for the posting of on order quantities in lieu of the purchase order system. Cost and quantity processing logic are governed by the settings in the Parameter file.

#### **OPERATING INSTRUCTIONS**

#### **ENTER OPERATOR CODE**

Enter the operator code. The input operator code is validated against the Operator file to determine if the operator is on file. If on file, the program checks if the access code 'IN' is present which provides access to all the inventory procedures. If 'END' is input, the program ends.

#### **ENTER CO NUMBER**

Enter the company number. The input company number is validated to the Company file. Allowed response is from 1 to 99.

#### **ENTER WAREHOUSE**

Enter the warehouse number. The input warehouse number is validated to the Warehouse file. Allowed response is from 1 to 999.

#### **ENTER PRODUCT NUMBER**

Enter the product number. The input product number must be a valid product number on the Alpha Product file. If 'END' is input the program proceeds to total time processing.

#### ON ORDER INVENTORY POSTING

#### **OPERATING INSTRUCTIONS (Continued)**

#### **ENTER QUANTITY**

Enter the on order quantity. A positive or negative number can be input. Enter 'END' to erase the line and return to the product number prompt.

#### **ENTER REF#, IF ANY**

Enter any optional reference information.

#### IS THIS LINE OKAY?

Hit 'RETURN' to advance to next input line. Enter 'N' to erase the line and allow re-entry of the line.

After completion of a group of posting, signified by entering 'END' for the product number prompt, a batch quantity total is displayed:

#### IS TOTAL QUANTITY CORRECT

Hit 'RETURN' to begin entry of the next batch. If you enter 'N' the system responds as follows:

#### ENTER LINE # TO BE CHANGED (#/ SCAN/' 0' TO ACCEPT)

Enter a line number to correct and the cursor will be positioned at that line for correction. If you enter 'SCAN' you will be able to sequentially review and correct all lines. If you enter '0', the transaction batch will be accepted.

All updates are done upon the entry of '0' to accept. At that time the Product Detail records are updated with the on order from vendor and last order date. An inventory audit record is written with a transaction type of OOP.

# ON ORDER INVENTORY POSTING

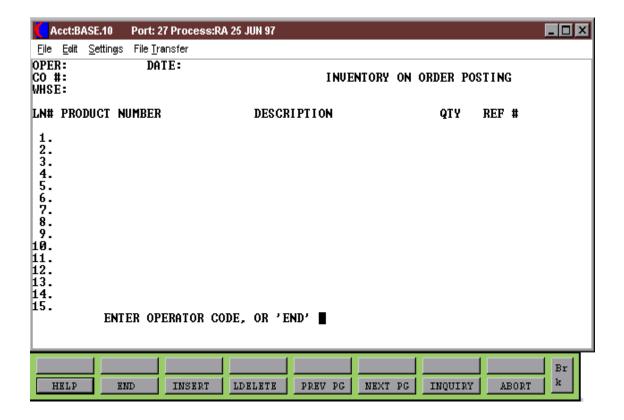

#### INTRANSIT INVENTORY VENDOR POSTING

PROC NAME INV.PROK INV.VNDINT PROGRAM NAME INV.BP INV.VNDINT008

SELECTION MENU-8

SELECTION NUMBER 2

FILES ACCESSED ALPHA.PROD COMPANY

INV.AUDIT OPERATOR
PARAMETER PROD.DET
PROD.MAST WAREHOUSE

#### **OVERVIEW**

Inventory in-transit posting allows for the posting of intransit quantities in lieu of the purchase order system. Cost and quantity processing logic are governed by the settings in the Parameter file.

#### **OPERATING INSTRUCTIONS**

#### **ENTER OPERATOR CODE**

Enter the operator code. The input operator code is validated against the Operator file to determine if the operator is on file. If on file, the program checks if the access code 'IN' is present, which provides access to all the inventory procedures. If 'END' is input, the program ends.

#### **ENTER CO#**

Enter the company number. The input company number is validated to the Company file. Allowed response is from 1 to 99.

#### **ENTER WHSE**

Enter the warehouse number. The input warehouse number is validated to the Warehouse file. Allowed response is from 1 to 999.

#### **ENTER PRODUCT NUMBER**

Enter the product number. The input product number must be a valid number on the Alpha Product file. 'END' proceeds to total time processing.

#### INTRANSIT INVENTORY VENDOR POSTING

## **OPERATING INSTRUCTIONS (Continued)**

#### **ENTER QTY**

Enter the intransit quantity. A positive or negative number may be input. Typing 'END' will erases the line and return to the product number prompt.

#### **ENTER REF#, IF ANY**

Enter any reference information.

#### IS THIS LINE OKAY?

Hit 'RETURN' to advance to the next in put line. Enter 'N' to erase the line and allow re-entry of the line.

After completion of a group of posting, signified by entering 'END' for the Product number prompt, a batch quantity total is displayed:

## IS TOTAL QUANTITY CORRECT

Hit 'RETURN' to enter next batch. If you enter 'N', system responds as follows:

#### ENTER LINE # TO BE CHANGED (#/ SCAN/'0' TO ACCEPT)

If you enter the line to be changed, the cursor will be positioned at that line for correction. Enter 'SCAN' if you want to review all the posting sequentially and correct each line. If you enter '0', the transaction will be accepted.

All updating occurs upon acceptance of the batch. At that time the Product Detail record is updated with the intransit quantity. An Inventory Audit record is created with a transaction type of VIT.

The Parameter file options can be found in the inventory posting overview.

# INTRANSIT INVENTORY VENDOR POSTING

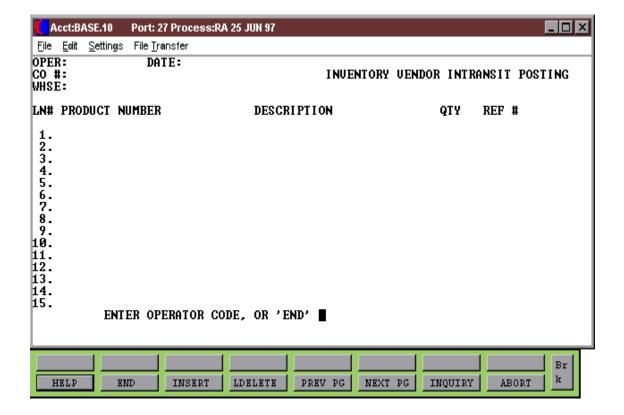

PROC NAME INV.PROK INV.RCPT010
PROGRAM NAME INV.BP INV.RCPT010

SELECTION MENU-8

SELECTION NUMBER 3

FILES ACCESSED: ALPHA.PROD WAREHOUSE

COMPANY INV.RCPT INV.AUDIT UN.MEAS INV.AUDIT

LOT.XREF LIFO OPERATOR FIFO

PARAMETER DICT INV.RCPT

PROD.DET PROD.MAST PROD.RCPT RCPT.XREF VEND.MAST

#### **OVERVIEW**

Non purchase order receipts posting allows for the posting of receipts quantities in lieu of the purchase order system. Cost and quantity processing logic are governed by the settings in the Parameter file. These receipts must not be for online purchase orders.

If lot logic is not being used or the product is not maintained at the lot level, the first receipts posting screen will be used. If lot logic is being used and the product is a lot product, the second receipts posting screen will be used.

#### **OPERATING INSTRUCTIONS**

#### **ENTER OPERATOR CODE**

Enter the operator code. The input operator code is validated against the Operator file to determine if the operator is on file. If on file, the program checks if the access code 'IN' is present, which provides access to all the inventory procedures. If 'END' is input, the program ends.

#### **OPERATING INSTRUCTIONS (Continued)**

#### **ENTER CO#**

Enter the company number. The input company is validated to the Company file. Allowed response is from 1 to 99.

#### **ENTER WHSE #**

Enter the warehouse number. The input warehouse number is validated to the Warehouse file. Allowed response is from 1 to 99.

#### **ENTER DATE - MM/DD/YY**

Input the date of the receipt or hit 'RETURN' for system date. The date is used to date the transaction in the Inventory Audit file.

#### **ENTER RECEIVER #**

Enter the receiver number or hit 'RETURN' for a new number.

#### **ENTER PRODUCT NUMBER**

Enter the product number. The input product number must be a valid product number on the Alpha Product file. If 'END' is input, the program ends.

The stocking and costing units of measure will be displayed.

#### **ENTER VENDOR #**

Enter the vendor number or hit 'RETURN'. If vendor is input, the vendor must be a valid vendor on the Vendor Master file. If 'END' is input, the program ends.

#### **ENTER WHSE LOC**

Enter 'RETURN' to accept the warehouse location displayed or enter a new warehouse location. If Parameter (55) is set to "Y", the operator will be allowed to change the warehouse location.

#### **OPERATING INSTRUCTIONS (Continued)**

#### **ENTER QTY SUM**

Enter the received quantity. A positive or negative number may be input. The unit of measure description will display. Enter 'END' to erase the line and return to the product number prompt.

#### **ENTER COST**

If the average cost indicator in the Parameter file is not '0', the cost can be entered. If the average cost indicator is '0', the last cost paid in the Product Master file will be used.

#### **ENTER PO REF#, IF ANY**

Enter any optional reference information.

#### IS THIS LINE CORRECT?

Enter 'RETURN' to advance to next input line. If you enter 'N', the line will be erased and you will be able to re-enter the line.

If the product involved in the entry is set up for lot control in this warehouse, the lot entry portion of the screen is displayed. If lot control is not being used, the system proceeds to the file updating.

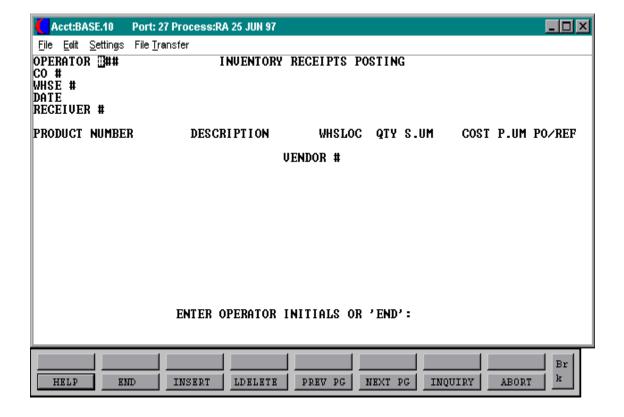

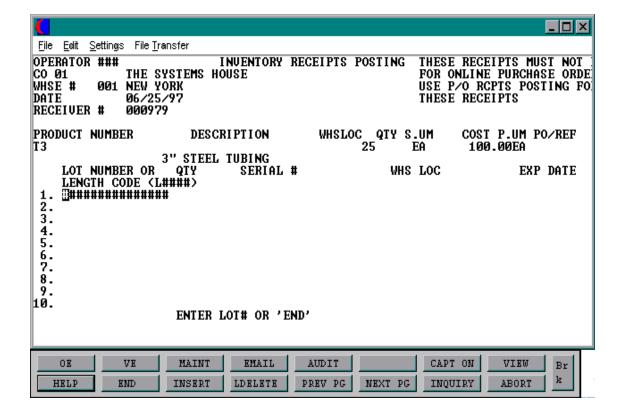

#### **OPERATING INSTRUCTIONS - LOT CONTROL**

#### ENTER LOT NUMBER OR LENGTH CODE

Enter the lot number or length code. This can be any alphanumeric combination that represents a serial number, a length code, a sequential receiving number or a manufacturer's lot number. A length code needs to be expressed as L###. Its affect is to cause the quantity entered to be multiplied by the length code (Ex. L1000 Quantity 10 would cause on hand to be updated by 10000). This can be used for bundles, pounds or similar quantities in addition to lengths.

## **ENTER QUANTITY**

Enter the quantity received for this lot. A positive or negative quantity may be entered. If a length code was keyed, the quantity is immediately converted to the extended quantity (quantity x length) and updates on-hand based on the extension. The Control record is also updated by the extension, but the quantity on the screen remains as keyed.

#### **ENTER SERIAL #**

Enter the serial number. This is a reference field and can be used to indicate the original manufacturer's number if another number is used to identify the lot. It is not a required field.

#### ENTER WAREHOUSE LOCATION

Enter the warehouse location or 'RETURN' for 'NONE'. This is a required field, but if nothing is entered, the word 'NONE' is used as the warehouse location. This is needed since it would be possible to have the same length material in multiple locations and at multiple costs.

After the warehouse location is input, the system checks the Lot file to determine if the serial number/warehouse location combination already exists.

If lot costing is not being used, and a length code was used, the system adds the quantity of this lot to the existing lots. If lot costing is not being used and a serial number was keyed, the system prompts with:

#### REEL ALREADY EXISTS ON FILE. DO YOU WANT TO ENTER IT? (Y/N)

#### **OPERATING INSTRUCTIONS - LOT CONTROL**

Enter an 'N' response will clear the lot line for re-entry. Enter a 'Y' to add the quantity of this receipt to the existing lot.

If lot costing is being used, a length code is entered and the cost is the same, the system will allow the lot to be added. If the cost is not the same, the lot cannot be entered.

If lot costing is being used, a serial number is input and the costs are the same, the system prompts with:

#### REEL ALREADY EXISTS ON FILE. DO YOU WANT TO ENTER IT? (Y/N)

Enter 'N' to clear the lot line for re-entry. Enter 'Y' to add the quantity of this receipt to the existing lot.

If lot costing is used, a serial number is keyed in and the costs are different, the system will not allow the entry.

After the last lot is entered, an entry of 'END' should be entered at the Reel # prompt. If the sum of the reel quantities agrees with the control quantity keyed at the product level, the system prompts with:

#### IS ALL INFORMATION CORRECT? (Y/N)

Enter 'Y' to update of the Product and Lot files and with return to the product number prompt. If you enter 'N', you will have the following prompts:

# INPUT LINE # TO BE CHANGED: ## (OR 'D## TO DELETE LINE OR 'END' TO ABORT)

Enter a specific a line number to correct a lot line. Enter 'D' and a line number to delete the lot line and reduce the total quantity. If you enter 'END', all lots are cleared, and the system returns to the Reel # prompt.

If the lot quantity and the product level quantity do not agree, the operator is prompted with:

# QUANTITY OF REELS DOES NOT EQUAL QTY RCVD BY ####. MORE REELS? 'YES' OR 'NO

#### **OPERATING INSTRUCTIONS - LOT CONTROL**

If you enter a 'NO' response the following prompt will appear:

#### **OK WITH IMBALANCE? (CR OR NO)**

Enter 'RETURN' to go to the IS ALL INFORMATION CORRECT prompt. Enter 'NO' to return to the INPUT LINE NUMBER TO BE CHANGED prompt.

A 'YES' response to the more reel prompt will go to the next lot number line and allow entry of more lots.

All updating occurs upon completion of the batch. At that time the product detail on hand and receipts month to date and year-to-date are updated. An inventory audit record is created with a transaction type of REC. The average cost and list cost paid are updated in the Product Master records.

If lot control is used then the Lot and Lot.Xref files are also updated.

PROC NAME INV.PROK INV.ADJ010 PROGRAM NAME INV.BP INV.ADJ010

SELECTION MENU-8

SELECTION NUMBER 4

FILES ACCESSED ALPHA.PROD

COMPANY INV.AUDIT INV.RSN.CODE

LOT

LOT.XREF OPERATOR PARAMETER PROD.DET PROD.MAST RCPT.XREF WAREHOUSE

#### **OVERVIEW**

Inventory adjustment posting allows for the posting of inventory adjustments with updates to on hand. Adjustment posting also allows for the entry of lot inventory adjustments. This procedure updates the Inventory Audit file. The cost used will be based on the average cost indicator in the Parameter file.

The quantity input is then updated to the quantity on hand, adjustments month-to-date and adjustments year-to-date in the Product Detail file.

If lot logic is not being used or the product is not maintained at the lot level, the first adjustment posting screen will be used. If lot logic is being used and the product is a lot product, the second adjustment posting screen will be used.

#### **OPERATING INSTRUCTIONS**

#### **ENTER OPERATOR CODE**

Enter the operator code. The input operator code is validated against the Operator file to determine if the operator is on file. If on file, the program checks if the access code 'IN' is present which provides access to all the inventory procedures. If 'END' is input, the program ends.

#### **OPERATING INSTRUCTIONS (Continued)**

#### **ENTER CO#**

Enter the company number. The input company number is validated to the Company file. Allowed response is from 1 to 99.

#### **ENTER WHSE #**

Enter the warehouse number. The input warehouse number is validated to the Warehouse file. Allowed response is from 1 to 999.

#### ENTER DATE - MM/DD/YY

Enter the date of the adjustment. The input date is used to date the transaction in the Inventory Audit file.

#### **ENTER AUTHORIZE#**

Enter the authorization number or hit 'RETURN' if there is no authorization number.

#### **ENTER PRODUCT NUMBER**

Enter the product number. The input product number must be a valid product number on the Alpha Product file. If you enter 'END', the program ends.

#### **ENTER QUANTITY**

Enter the adjustment quantity. A positive or negative number may be input. The stocking unit of measure will display. If you enter 'END' the line is erased and you return to the product number prompt.

#### **ENTER REASON CODE**

Enter the adjustment reason code. The input reason code must be a valid reason code and the description will display. If you enter 'END' the line is erased and you return to the product number prompt.

# **OPERATING INSTRUCTIONS (Continued)**

#### IS THIS LINE CORRECT?

If you hit 'RETURN' you will advance to next input line. If you enter 'N' the line will be erased and you will be prompted for re-entry of the line.

If lot control is being used and the product entered is setup for lot control in this warehouse, the lot entry portion of the screen is displayed.

If lot control is not used, the system proceeds with the file updating.

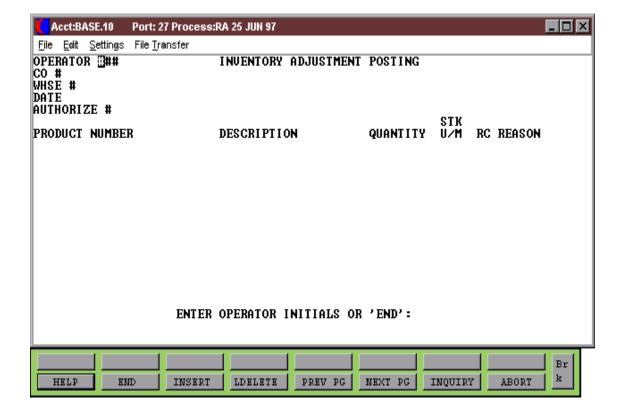

#### **INVENTORY ADJUSTMENT SCREEN - LOT CONTROL**

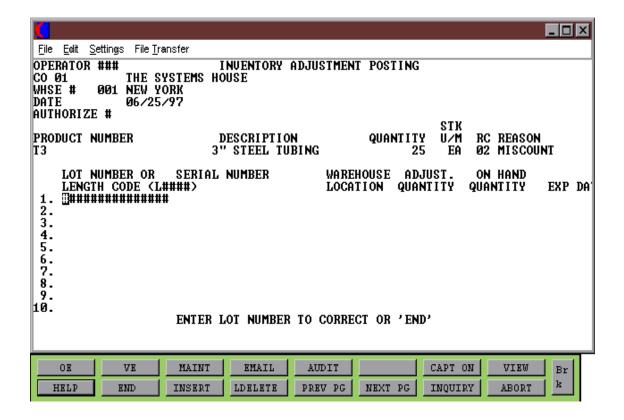

#### **INVENTORY ADJUSTMENT - LOT CONTROL**

#### **OPERATING INSTRUCTION - LOT CONTROL**

#### **ENTER LOT # OR LENGTH CODE**

Enter either an existing or new length code, lot # or serial number. A length code is proceeded by an 'L' and will cause the quantity to be multiplied by the length code (Ex: L1000 Quantity 10 would update by 1000).

#### **ENTER SERIAL NUMBER**

Enter the serial number or 'RETURN'. This is a reference field and can be used to indicate the original manufacturer's number if another number is used to identify the lot. It is not a required field.

#### ENTER WAREHOUSE LOCATION

Enter the warehouse location or 'RETURN'. This is a required field, but if 'RETURN' is entered, the word 'NONE' is used as the warehouse location. The lot number and location are combined to form the key to the Lot file.

If the lot does not exist on the file, the system will prompt:

#### REEL NOT ON FILE, IS THIS A NEW LOT? (CR/N)

A response of 'RETURN' will allow the entry of the adjustment against the new lot. A response of 'N' will clear the lot from the screen and allow re-entry. This is a precaution to preclude the entry of erroneous lots.

If the lot does exist on file, the quantity on-hand is displayed.

#### **ENTER QUANTITY**

Enter the adjustment quantity. In the case of a serial number or equivalent, the adjustment quantity is entered. This can be a positive or a negative. It is added to a lot total for comparison to the control figure entered at the product level.

If a Length code was used, then the quantity is the number of lengths. This quantity is multiplied by the length code and updates the control figure as well as the on-hand of the lot by the extended quantity. The unextended quantity shows on the lot line.

#### **INVENTORY ADJUSTMENT - LOT CONTROL**

#### **OPERATING INSTRUCTION - LOT CONTROL (Continued)**

After the last lot for the product is entered, the operator keys 'END' at the lot number prompt.

If the sum of the lot quantities equals the control figure, the system prompts with:

#### IS ALL INFORMATION CORRECT? (Y/N)

A response of 'Y' will update the Lot and Product records. A response of 'N' will cause the prompt:

# INPUT LINE TO BE CHANGED: ## (OR 'D##' TO DELETE LINE OR 'END' TO ABORT)

Enter the line number you want to change. Enter 'D' and line number to delete the lot and reduce the sum of the lot quantities. Enter 'END' to clear all lots entered and return to the lot number prompt.

If the sum of the lot quantities does not agree with the control quantity, the system prompts with:

#### QTY OF REELS DOES NOT EQUAL QTY ADJUST BY ####

#### **MORE REELS? (CR/N)**

A 'NO' response will lead to the prompt:

#### **OK WITH IMBALANCE? (CR/N)**

A response of 'RETURN' will lead to the same prompt as if it were in balance. A response of 'NO' will go the "Input Line # to be Changed" prompt.

A 'RETURN' at the 'More Reels' prompt will take the operator to the lot number prompt on the next lot line.

All updating occurs upon acceptance of the batch. At that time the on-hand quantity, adjustments month to date and adjustments year-to-date are updated in the Product Detail record. A Inventory Audit record is written with a transaction type of ADJ. If lot information was entered, the Lot and Lot.Xref records are also updated.

Cost and quantity processing logic are governed by the settings in the Parameter file.

PROGRAM NAME INV.BP INV.TRANSFERS008

SELECTION MENU-8

SELECTION NUMBER 5

FILES ACCESSED ALPHA.PROD

COMPANY INV.AUDIT OPERATOR PARAMETER PROD.DET PROD.MAST WAREHOUSE

#### **OVERVIEW**

Inventory transfers posting allows for the transfer of products from one warehouse to another. Two inventory audit records are created and the on hand in the receiving warehouse is increased while the on hand in the from warehouse is decreased.

This program is only run for non-lot transfers that have not been entered via transfer billing.

#### **OPERATING INSTRUCTIONS**

#### **ENTER OPERATOR CODE**

Enter the operator code. The input operator code is validated against the Operator file to determine if the operator is on file. If on file, the program checks if the access code 'IN' is present, which provides access to all the inventory procedures. If 'END' is input, the program ends.

#### **ENTER CO#**

Enter the company number. The input company is validated to the Company file. Allowed response is from 1 to 99.

#### **ENTER FROM WHSE**

Enter the from warehouse. The input warehouse number is validated to the Warehouse file. Allowed response is from 1 to 99.

#### **OPERATING INSTRUCTIONS (Continued)**

#### **ENTER TO WHSE**

Enter the to warehouse. The input warehouse number is validated to the Warehouse file. Allowed response is from 1 to 99. This warehouse cannot be the same warehouse as the from warehouse.

#### **ENTER PRODUCT NUMBER**

Enter the product number. The input product number must be a valid product number on the Alpha Product file. If 'END' is input, the program proceeds to total time processing.

#### **ENTER QTY**

Enter the quantity to transfer. A positive or negative number may be input. If 'END' is input, the line is erased and you return to the product number prompt.

#### **ENTER REF#, IF ANY &**

Enter any optional reference information.

#### IS THIS LINE CORRECT?

Hit 'RETURN' to advance to next input line. Enter 'N' to erase the line and re-enter the line.

After completion of a group of posting, signified by entering 'END' for the product number prompt, a batch quantity total is displayed:

#### IS TOTAL QUANTITY CORRECT (RTN/N)

Hit 'RETURN' to enter next batch. If you enter 'N' the system responds as follows:

## ENTER LINE NUMBER TO CHANGE (#, SCAN,'0' TO ACCEPT)

If a valid line number is input the cursor will be positioned at that line for correction. If you enter 'SCAN' you can sequentially review and correct each line. If you enter '0', the transaction batch will be accepted.

#### **OPERATING INSTRUCTIONS (Continued)**

All updating occurs upon completion of the batch. At that time the Product Detail on hand, transfers month to date and transfers year-to-date are updated. Two inventory audit records are created. One for each warehouse with a transaction type of TRN.

Cost and quantity processing logic are governed by the settings in the Parameter file.

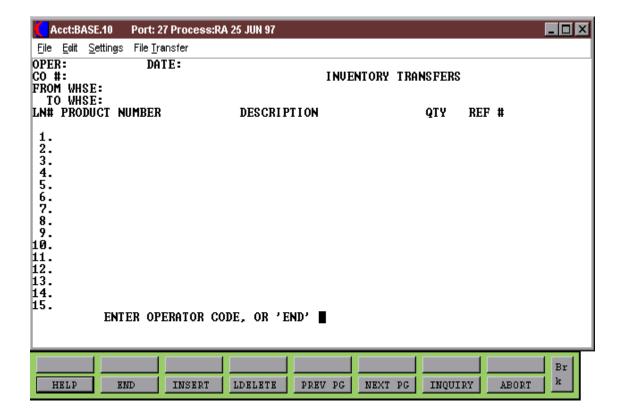

#### INVENTORY TRANSFER POSTING WITH LOT CONTROL

PROGRAM NAME INV.BP LOT.INV.TRANS010

**INV.BP VALDPROD** 

SELECTION MENU-8

SELECTION NUMBER 6

FILES ACCESSED ALPHA.PROD

COMPANY INV.AUDIT

LOT

LOT.XREF OPERATOR PARAMETER PROD.DET PROD.MAST WAREHOUSE

**SCREEN** 

#### **OVERVIEW**

Inventory transfers posting allows for the transfer of products from one warehouse to another. Two inventory audit records are created and the on hand in the receiving warehouse is increased while the on hand in the from warehouse is decreased.

This procedure is used to transfer products that are maintained on the lot level from one warehouse to another. This procedure should not be used for transfers that were entered through transfer billing.

#### **OPERATING INSTRUCTIONS**

#### ENTER OPERATOR CODE

Enter the operator code. The input operator code is validated against the Operator file to determine if the operator is on file. If on file, the program checks if the access code 'IN' is present, which provides access to all the inventory procedures. If 'END' is input, the program ends.

#### **ENTER PRODUCT #**

Enter the product number. The input product number must be a valid product on the Alpha Product file. If 'END' is input the program proceeds to total time processing.

#### **OPERATING INSTRUCTIONS (Continued)**

Enter the optional reference information.

Enter the from warehouse. The input warehouse number is validated to the Warehouse Allow

inventory is being moved from. If the product is lot controlled at thi warehouse, an indicator is displayed.

E t warehouse number is validated to the Warehouse file. llowed response is from 1

If the product is lot controlled at this warehouse an indicator is displayed.

f the fro next two entries and go directly to quantity.

Enter from lot number. Enter a valid lot number or length code. This is a require field.

E s required to complete he key to the Lot file. If 'RETURN' is entered, the program uses t point, Lot file is accessed and if the Lot record does not exist, the program prompt with: "Lot not on File. Hit return."

E ut if a length code s involved, this should be the number of lengths. The quanti code result is displayed. The quantity remains the number of lengths. 'END erases the line and returns to the product number prompt.

#### **OPERATING INSTRUCTIONS (Continued)**

At this point, if the receiving warehouse is not lot controlled for this product, the quantity is transferred to the receiving warehouse, and the program returns to the lot number entry for the next lot.

#### **ENTER (1) TO CORRECT LINE, (2) TO ACCEPT**

Hit 'RETURN' to advance to next input line. Enter 'N' to erase the line and re-enter the line.

#### **ENTER TO LOT NUMBER**

Enter the to lot number or return if the to lot number is the same as the from lot number. The system prompts with the same lot# or length code that was entered on the from side. If 'END' is entered, the entire transaction is cleared, and the program returns to the product number prompt. If the lot number is changing or a lot is to be changed to a length, the new number should be entered now.

#### ENTER TO WAREHOUSE LOCATION

Enter the to warehouse location or return for same location as the from lot number. The system prompts with the same warehouse location that was entered on the from side. If a different warehouse location is to be used, it should be entered now.

#### **ENTER TO QUANTITY**

Enter the to quantity or return for the same quantity as the from quantity. The system prompts with the quantity entered on the from side. If this quantity is to be broken down into more than one lot or length for this warehouse, enter the partial quantity here. The remaining quantity will be reduced, and the program will return to the lot number entry for all additional lots. When there are no more lots to enter, enter 'END'.

At this point, the system will prompt:

#### ENTER LINE # TO CHANGE, OR 0 TO ACCEPT

Enter the line number that you need to change. Entering '0' will cause the program to compare the quantities for the from and to sides. If they are equal, the program continues. If the quantities are unequal, the system will prompt with:

# INVENTORY TRANSFER POSTING FOR USE WITHOUT TRANSFER BILLING OPERATING INSTRUCTIONS (Continued)

# INVENTORY TRANSFER POSTING WITH LOT CONTROL

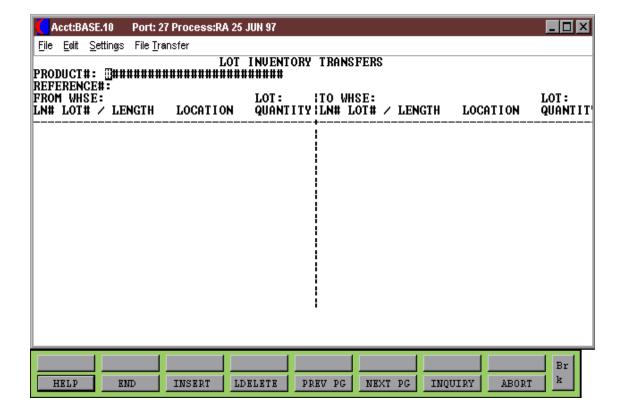

#### INVENTORY TRANSFER POSTING - WITH TRANSFER BILLING

PROGRAM NAME INV.BP WTRANS.RCPT010

INV.BP W.TRANS.RCPT.LOT004

INV.BP WTRANS.RCPT.UPD004

SELECTION MENU-8

SELECTION NUMBER 7

FILES ACCESSED ALPHA.PROD RECEIPT.HOLD

COMPANY LOT

INV.AUDIT LOT.XREF
INV.RCPT TRANSFER
OPERATOR RECEIPT.HOLD
PARAMETER WAREHOUSE
PROD.DET DICT.INV.RCPT

PROD.MAST

#### **OVERVIEW**

Inventory transfers posting allows for the transfer of products from one warehouse to another. Two Inventory Audit records are created and the on hand in the receiving warehouse is increased while the on hand in the from warehouse is decreased. This procedure is used if the on hand in the shipping and receiving warehouses is not updated upon verification of the release and end of day processing and is only used with transfer billing.

#### **OPERATING INSTRUCTIONS**

#### **ENTER OPERATOR**

The input operator code is validated against the Operator file to determine if the operator is on file. If on file, the program checks if the access code 'IN' is present, which provides access to all the inventory procedures. If 'END' is input, the program ends.

#### **ENTER CO#**

The input company is validated to the Company file. Allowed response is from 1 to 99.

#### INVENTORY TRANSFER POSTING - WITH TRANSFER BILLING

### **OPERATING INSTRUCTIONS (Continued)**

### **ENTER RCV WHSE #**

The input warehouse number is validated to the Warehouse file. Allowed response is from 1 to 99.

#### **ENTER DATE**

Enter MM/DD/YY or 'RETURN' for the system date. If 'END' is input, the program ends.

#### **ENTER RCVR #**

If not entered, the system assigns the next sequential number stored in the Inv.Rcpt file. If 'END' is input, the program ends.

#### **ENTER TRANS#**

Enter the release number without the company number. This number will be validated.

### DO YOU WANT TO RECEIVE TRANSACTION COMPLETE (Y/N)?

'Y' - the transaction will be received as complete. The totals routine will then proceed. 'N' the operator will be prompted for each line number to be received.

### **ENTER LINE NUMBER**

Enter the line number to be received the system will display the line item information and ask if it is the correct line. 'END' the totals routine will proceed.

### **ENTER QUANTITY**

Enter the quantity to receive. The quantity entered will be compared to the quantity open.

## IS THE TRANS QTY CORRECT ('RTN' - YES, 'N' - NO)

If you enter 'RETURN', you will proceed to the receiver totals. At a response of 'N', the system will prompt:

### INVENTORY TRANSFER POSTING - WITH TRANSFER BILLING

### **OPERATING INSTRUCTIONS (Continued)**

### ENTER LINE NUMBER 'CANCEL' OR 'END'

Enter a specific line number to change. Enter 'CANCEL' to cancel the transaction. Enter 'END' to proceed to the receiver totals.

### IS THE RECEIVER TOTAL CORRECT?

If you enter 'RETURN', you will be prompted for the next batch. Enter 'CANCEL' to cancel the transaction. Enter a specific release number to correct a transfer receipt. Enter 'S' to sequentially correct all the transactions and each transaction will display and allow correction.

All updating occurs upon completion of the batch. At that time the Product Detail records in the from and to warehouses will be updated. Two Inventory Audit records will be created with a transaction type of TRN.

Cost and quantity processing logic are governed by the settings in the Parameter file.

# INVENTORY TRANSFER POSTING - WITH TRANSFER BILLING

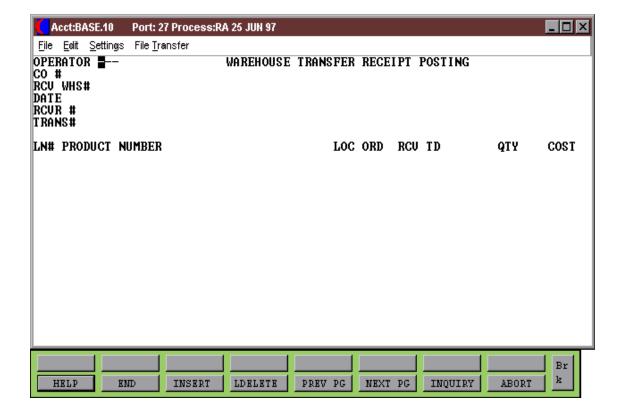

### **INVENTORY TRANSFER IN PROCESS REPORT**

PROK NAME INV.PROK TRANSFERS

SELECTION MENU-8

SELECTION NUMBER 8

FILES ACCESSES TRANSFER

#### **OVERVIEW**

This report list all the Transfer Billing records with open quantities. This report will indicate all warehouse transfers that have been verified and updated in the end of day, but not received in the warehouse.

### **OPERATING INSTRUCTIONS**

### TRANSFERS IN PROCESS REPORT

### **HIT RETURN TO CONTINUE OR <END>:**

Enter 'RETURN' to print report. Enter 'END' to return to the inventory reports menu.

## TRANSFERS IN PROCESS REPORT

| PAGE 1 ****TRANSFERS IN PROCESS I |     |      |          | SFERS IN PRO | OCESS REPORT**** | DATE 02:30:4 | OPM 18 DEC 199 | 97      |           |             |
|-----------------------------------|-----|------|----------|--------------|------------------|--------------|----------------|---------|-----------|-------------|
| CO#                               | TRN | WHSE | ORD#     | A.CUST.NO    | A.PROD.DESC      | ORD QTY      | INTRAN QTY     | RCVD TD | INPICKING | VALUE       |
| 01                                |     | 001  | 01122451 | IDEAL        | RED PLASTIC DESK | 2            | 1              | 1       |           | 250.0       |
| 01                                |     | 002  | 0122100  | AJAX         | DIRECTOR CHAIR   | 2            | 1              |         | 1         | 220.0       |
| 01                                |     | 001  | 01121031 | ACME         | 18" PEWTER FRAME | 15           | 10             | 3       | 2         | 175.0<br>0. |
| 02                                |     | 003  | 01452003 | UMC          | 3' LEAD PIPING   | 5            | 2              | 3       |           | 575.0<br>0  |
|                                   |     |      |          |              |                  |              |                |         |           |             |
|                                   |     |      |          | *****        |                  | 24           | 14             | 7       | 3         | 1220.00     |
|                                   |     |      | *****    |              |                  | 24           | 14             | 7       | 3         | 1220.00     |
| ****                              | *** |      |          |              |                  | 24           | 14             | 7       | 3         | 1220.00     |

<sup>4</sup> records selected

## **INVENTORY REPORTS**

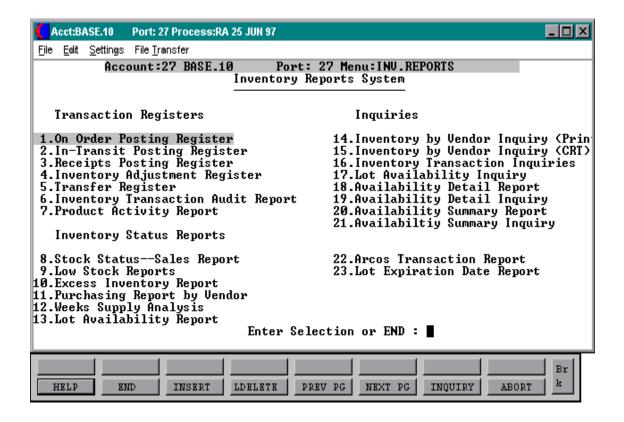

### **INVENTORY ON ORDER REPORT**

PROC NAME: INV.PROK S.20.1 SELECTOR MENU-8, 9

SELECTION NUMBER 1

FILES ACCESSED: INV.AUDIT

#### **OVERVIEW**

The on order report will print a listing of all the transactions posted using inventory on order posting. This report uses the Inventory Audit file.

#### **OPERATING INSTRUCTIONS**

#### INVENTORY ON ORDER POSTING REPORT

### ENTER CURRENT DATE AS (MM/DD/YY) OR 'END'

Enter the date as MM/DD/YY. This date is used for selection of the Inventory Audit files. If you enter 'END' the system returns to the inventory reports menu.

## **INVENTORY ON ORDER POSTING REGISTER**

|         |      |          |     | INVENTORY ON | ORDER POSTING LISTING | DATE 19 Dec 1997 | PAGE<br>1 |
|---------|------|----------|-----|--------------|-----------------------|------------------|-----------|
| REF NO. | DATE | OPER     | TRA | NS NO        | PRODUCT DESCRIPTION   | QTY              |           |
| ST0001  |      | 10/03/97 | SF  | 0112203      | STUSSY DIRECTOR CHAIR | 2                |           |
| 102DSK  |      | 10/15/97 | TBN | 0121101      | RED PLASTIC DESK      | 15               |           |
| PWT002  |      | 10/19/97 | LRM | 0110001      | 18" PEWTER FRAME      | 30               |           |
| ARC1025 |      | 10/25/97 | TBN | 0210005      | 3' LEAD ARC PIPING    | 8                |           |
| CAIN111 |      | 11/01/97 | SF  | 0120002      | CAIN OAK DESK         | 5                |           |

5 records listed

### **IN-TRANSIT REPORT**

PROC NAME: INV.PROK S.20.2

SELECTOR: MENU-8, 9

SELECTION NUMBER: 2

FILES ACCESSED: INV.AUDIT

#### **OVERVIEW**

The intransit report will print a listing of all the transactions posted using inventory intransit posting. This report uses the Inventory Audit file.

#### **OPERATING INSTRUCTIONS**

#### INVENTORY IN-TRANSIT REPORT

### ENTER CURRENT DATE AS (MM/DD/YY) OR 'END'

Enter the date as MM/DD/YY. This date is used for the selection of the Inventory Audit files. Enter 'END' to return to the inventory reports menu.

## **IN-TRANSIT REPORT**

|          |          |      | INVENTORY | IN TRANSIT POSTING LISTING | DATE 19 Dec 1997 | PAGE 1 |
|----------|----------|------|-----------|----------------------------|------------------|--------|
| REF NO   | DATE     | OPER | TRANS NO  | PRODUCT DESCRIPTION        | QTY              |        |
| ST001    | 11/01/97 | SF   | 01122356  | STUSSY DIRECTOR CHAIR      | 2                |        |
| DSK1115  | 11/15/97 | TBN  | 01135001  | RED PLASTIC DESK           | 15               |        |
| ARC1121  | 11/21/97 | SF   | 01000125  | 3' ARC LEAD PIPING         | 30               |        |
| CAIN1122 | 11/22/97 | LRM  | 01141003  | CAIN OAK DESK              | 5                |        |
| PWT1125  | 11/25/97 | SF   | 01002108  | 18" PEWTER PICTURE FRAME   | 25               |        |

### **INVENTORY RECEIPTS REPORT**

PROC NAME: INV.PROK S.20 SELECTOR: MENU-8, 9

SELECTION NUMBER: 3

FILES ACCESSED: INV.AUDIT

#### **OVERVIEW**

The inventory receipts report will print a listing of all transactions posted using inventory receipts posting. This report uses the Inventory Audit files.

### **OPERATING INSTRUCTIONS**

#### INVENTORY RECEIPTS REPORT

### ENTER CURRENT DATE AS (MM/DD/YY) OR 'END'

Enter the date as MM/DD/YY. This date is used for selection of the Inventory Audit files. Enter 'END' to return to the inventory reports menu.

## **INVENTORY RECEIPTS POSTING**

|        |       |    |       |                | RECEIPTS POSTING LISTING |    |                   | DATE 19 Dec 1997 |        |        | PAGE 1  |        |
|--------|-------|----|-------|----------------|--------------------------|----|-------------------|------------------|--------|--------|---------|--------|
| REF NO | DATE1 | OP | VEND# | VEND NAME      | TRANS NO                 | DS | PRODUCT DESC      | QTY              | COST   | VALUE  | PO#     | RCV#   |
| DSK11  | 11/01 | SF | RAS   | RADISON SUPPLY | 01122001                 | Y  | RED PLASTIC DESK  | 5                | 500.00 | 750.00 | 0122540 | 120015 |
| ARC11  | 11/05 | TN | A1000 | A&J WHOLESALE  | 01100212                 | N  | 3' ARC LEAD PIPE  | 3                | 425.00 | 950.00 | 0111201 | 100001 |
| PWT11  | 11/07 | TN | A4000 | A&M SUPPLY     | 01114500                 | N  | 18" PEWTER FRAME  | 3                | 250.00 | 500.00 | 0110013 | 110015 |
| STU11  | 11/15 | LM | RAS   | RADISON SUPPLY | 01140230                 | Y  | STUSSY DIRECTOR ( | CHAIR            | 175.00 | 590.00 | 0120001 | 100043 |

<sup>4</sup> records selected.

## **INVENTORY ADJUSTMENT REPORT**

PROC NAME: INV.PROK S.21 SELECTOR: MENU-8, 9

SELECTION NUMBER: 4

FILES ACCESSED: INV.AUDIT

#### **OVERVIEW**

The inventory adjustment report will print a list of all transactions posted using inventory adjustment posting. This report uses the Inventory Audit files.

#### **OPERATING INSTRUCTIONS**

#### INVENTORY ADJUSTMENTS REPORT

### ENTER CURRENT DATE AS (MM/DD/YY) OR 'END'

Enter the date as MM/DD/YY. This date is used for selection of the Inventory Audit files. Enter 'END' to return to the inventory reports menu.

## **INVENTORY ADJUSTMENT REPORT**

|           |       |      |         | ADJUSTMEN | T POSTING | LISTING DA'          | TE Dec 19 1997 | PAGE1   |     |
|-----------|-------|------|---------|-----------|-----------|----------------------|----------------|---------|-----|
| AUTHORIZE | DATE  | OPER | REAS CD | REASON    | TRANS NO  | PRODUCT DESCRIPTION  | BAL BEF        | BAL AFT | QTY |
| 4554      | 11/02 | TN   | 001     | PILFERAGE | 0000152   | STUSSY DIRECTOR CHAI | IR 250         | 257     | 7   |
| 4555      | 11/10 | SF   | 001     | PILFERAGE | 0001100   | RED PLASTIC DESK     | 575            | 577     | 2   |
| 4556      | 11/15 | TN   | 003     | MISCOUNT  | 0000190   | ARC LEAD PIPING      | 2500           | 2550    | 50  |
| 4557      | 11/16 | SF   | 004     | BREAKAGE  | 0000100   | 18" PEWTER FRAME     | 150            | 152     | 2   |
| 4558      | 11/31 | LM   | 002     | UNKNOWN   | 0000201   | 3' GREEN FELT SWATCH | 1 231          | 253     | 18  |
|           |       |      |         |           |           |                      |                |         |     |

5 records listed

### **INVENTORY TRANSFER REPORT**

PROC NAME: INV.PROK S.13 SELECTOR: MENU-8, 9

SELECTION NUMBER: 5

FILES ACCESSED: INV.AUDIT

#### **OVERVIEW**

The inventory transfer report will print a list of all transactions posted using inventory transfer posting. This report used the Inventory Audit files.

#### **OPERATING INSTRUCTIONS**

### ENTER CURRENT DATE AS (MM/DD/YY)OR 'END'

Enter the date as MM/DD/YY. This date is used for selection of the Inventory Audit files. Enter 'END' to return to the inventory reports menu.

## **INVENTORY TRANSFER REPORT**

INVENTORY TRANSFER REPORT DATE 19 Dec 1997

| LOCATION 001 N                            | EW YORK                                                                              |                                     |                   |              |          |                      |
|-------------------------------------------|--------------------------------------------------------------------------------------|-------------------------------------|-------------------|--------------|----------|----------------------|
| ITEM NO                                   | DESCRIPTION                                                                          | REF NO                              | TRNS IN           | N TRNS OUT   | NET      | OPER                 |
| 101<br>101<br>101<br>101                  | RED PLASTIC DESK<br>RED PLASTIC DESK<br>RED PLASTIC DESK<br>RED PLASTIC DESK         | 462<br>560<br>7721<br>730           | 15<br>10<br>7     | - 20         |          | SF<br>TN<br>TN<br>SF |
| TOTAL ITEM 101                            |                                                                                      | 32                                  | - 20              | 12           |          |                      |
| STUSSY<br>STUSSY<br>STUSSY<br>STUSSY      | DIRECTOR CHAIR DIRECTOR CHAIR DIRECTOR CHAIR DIRECTOR CHAIR                          | 467<br>678<br>7541<br>700           | 200<br>50<br>100  | -100         | LM       | TN<br>SF<br>TN       |
| TOTAL ITEM STU                            | SSY                                                                                  |                                     | 350 -             | 100 250      |          |                      |
| CN100<br>CN100<br>CN100<br>CN100<br>CN100 | 18" PEWTER FRAME 18" PEWTER FRAME 18" PEWTER FRAME 18" PEWTER FRAME 18" PEWTER FRAME | 110<br>A105<br>532<br>5001<br>52000 | 200<br>375<br>150 | - 50<br>-100 | TN<br>JK | YS<br>MN<br>KL       |
| TOTAL ITEM CN1                            | 00                                                                                   |                                     | 725 -             | 150 575      |          |                      |

## INVENTORY TRANSACTION AUDIT REPORT

PROC NAME: INV.PROK S.14
PROGRAM NAME: REPORTS INV.TRN

SELECTOR: MENU-8, 9

SELECTION NUMBER: 6

FILES ACCESSED: INV.AUDIT

ALPHA.PROD PROD.MAST INV.RSN.CODE

#### **OVERVIEW**

The inventory transaction audit report will print a list of all transactions posted which have any affect on inventory. This would include sales as well as inventory receipts posting, adjustments, transfers etc. The inventory transactions are printed from the Inventory Audit file.

#### **OPERATING INSTRUCTIONS**

#### DAILY INVENTORY TRANSACTION AUDIT REPORT

### ENTER CURRENT DATE AS (MM/DD/YY) OR 'END'

Enter the date as (MM/DD/YY). This date is used for selection of the Inventory Audit files. Enter 'END' to return to the inventory reports menu.

## **INVENTORY TRANSACTION REPORT**

### DAILY INVENTORY TRANSACTION AUDIT REPORT PAGE 1

| WAREHOUSE                            | 001                      |        |              |                      |                            |                                              |       |                         |                         |                                                    |
|--------------------------------------|--------------------------|--------|--------------|----------------------|----------------------------|----------------------------------------------|-------|-------------------------|-------------------------|----------------------------------------------------|
| ITEM NO                              | TRNS                     | RSN-CD | REASON DESC  | TRANS NO             | REF NO                     | DATE                                         | PI PA | O/H PR                  | QTY                     | O / H<br>AFT                                       |
| 11715-000<br>11715-000<br>11715-000  | REC<br>TRN<br>ADJ        | 01     | PILFERAGE    | 34<br>41<br>45       | 7721<br>770<br>005         | 11/01/97<br>11/15/97<br>11/17/97             |       | 85<br>135<br>125        | 50<br>-10<br>5          | 135<br>125<br>1 3 0<br>E N D<br>BALANC<br>E        |
| NFSU-E<br>NFSU-E<br>NFSU-E<br>NFSU-E | TRN<br>ADJ<br>REC<br>REC | 03     | UNKNOWN LOSS | 31<br>52<br>41<br>99 | 451<br>7413<br>4569<br>410 | 11/02/97<br>11/27/97<br>11/28/97<br>11/30/97 |       | 25<br>275<br>225<br>260 | 250<br>-50<br>10<br>100 | 275<br>225<br>260<br>3 6 0<br>E N D<br>BALANC<br>E |
| STUSSY<br>STUSSY<br>STUSSY           | TRN<br>ADJ<br>REC        | 02     | BREAKAGE     | 111<br>000<br>530    | 002<br>4598<br>8777        | 11/11/97<br>11/15/97<br>11/30/97             |       | 200<br>260<br>235       | 60<br>-25<br>50         | 260<br>235<br>2 8 5<br>E N D<br>BALANC             |

## PRODUCTS ACTIVITY REPORT

PROC NAME: INV.PROK PROD.ACTIVITY

SELECTOR: MENU-8, 9

SELECTION NUMBER: 7

FILES ACCESSED: INV.AUDIT

#### **OVERVIEW**

The inventory product activity report will print a list of all transactions that have affected inventory from the first date to the last date input by branch and product class.

### **OPERATING INSTRUCTIONS**

### PRODUCT ACTIVITY ANALYSIS BY WAREHOUSE & PRODUCT CLASS

### **ENTER FIRST DATE OF PERIOD**

Enter the date as MM/DD/YY. This date is used for the selection of the Inventory Audit files.

### ENTER LAST DATE OF PERIOD

Enter the date as MM/DD/YY. This date is used for the selection of the Inventory Audit files.

## PRODUCTS ACTIVITY REPORT

INVENTORY ACTIVITY REPORT BY BRANCH BY PRODUCT CLASS DEC 19 1997

| WHSE: 001                  |                                                                          |                                  |                          |                         |                        |                          |          |         |                      |  |  |
|----------------------------|--------------------------------------------------------------------------|----------------------------------|--------------------------|-------------------------|------------------------|--------------------------|----------|---------|----------------------|--|--|
| A.PROD.1                   | NO DESCRIPTION                                                           | DATE                             | TNX                      | BAL.BEF                 | QTY                    | REF NO                   | AUTHCODE | REAS.CD | OPER                 |  |  |
| 101<br>101<br>101<br>101   | RED PLASTIC DSK<br>RED PLASTIC DSK<br>RED PLASTIC DSK<br>RED PLASTIC DSK | 11/01<br>11/15<br>11/17<br>11/30 | REC<br>ADJ<br>TRN<br>REC | 25<br>125<br>100<br>150 | 100<br>-25<br>50<br>50 | 455<br>115<br>000<br>001 | TSH001   | 01      | SF<br>TN<br>TN<br>SF |  |  |
| ***                        |                                                                          |                                  |                          |                         |                        |                          |          |         |                      |  |  |
| STUSSY<br>STUSSY<br>STUSSY | DIRECTOR CHAIR<br>DIRECTOR CHAIR<br>DIRECTOR CHAIR                       | 11/01<br>11/02<br>11/25          | REC<br>TRN<br>ADJ        | 50<br>100<br>25         | 50<br>25<br>125        | 5631<br>0021<br>111      | TSH001   | 03      | PL<br>PL<br>TN       |  |  |
| ***                        |                                                                          |                                  |                          |                         |                        |                          |          |         |                      |  |  |
| NFSU-E<br>NFSU-E<br>NFSU-E | NO FRILLS STK-UP<br>NO FRILLS STK-UP<br>NO FRILSS STK-UP                 | 11/15<br>11/18<br>11/21          | TRN<br>TRN<br>ADJ        | 50<br>75<br>100         | 25<br>25<br>-20        | 7001<br>22<br>0000       | TSH001   | 02      | JK<br>JK<br>TN       |  |  |

\* \* \* \*

### **INVENTORY STOCK STATUS REPORT - SALES REPORT**

PROC NAME: INV.PROK STOCK.STATUS.II PROGRAM NAME: REPORTS STOCK.STATUS.II

SELECTOR: MENU-8, 9

SELECTION NUMBER: 8

FILES ACCESSED: PROD.DET

PROD.MAST PARAMETER

### **OVERVIEW**

The inventory stock status report will print the beginning balance, receipts sales, returns, adjustments, on hand, on order, on backorder and sales by units and dollars year-to-date. If the product is a kit or discontinued or stock status indicator is set to 'N', the product will not appear on the report.

#### **OPERATING INSTRUCTIONS**

### **INVENTORY STOCK STATUS REPORT**

### ENTER RETURN TO CONTINUE OR <END>

Enter 'RETURN' to run the report or 'END' to return to the inventory reports menu.

## **INVENTORY STOCK STATUS REPORT - SALES REPORT**

INVENTORY STOCK STATUS BY BRANCH BY PRODUCT CLASS DATE 12/15/97

| WHSE:                            | 001NEW YORK                                                   |                           |                          |                         |              |                    |                           |                     |                |                           |                             |                              |
|----------------------------------|---------------------------------------------------------------|---------------------------|--------------------------|-------------------------|--------------|--------------------|---------------------------|---------------------|----------------|---------------------------|-----------------------------|------------------------------|
| ITEM.NO                          | PRODUCT DESC                                                  | BEGIN:                    | RECEIPTS                 | : SALES :<br>MTD        | RETURNS      | : ADJUSTS          |                           | VEND<br>ON OR:      | :BACKORD:<br>D | SOLD :                    | SALES<br>YTD                | :VALUE                       |
| 101<br>STUSSY<br>NFSU-E<br>CN100 | RED PLASTIC DSK DIRECTOR CHAIR NO FRILLS STKUP 18" PWTR FRAME | 500<br>950<br>1075<br>250 | 250<br>170<br>150<br>700 | 102<br>103<br>325<br>25 | 25<br>0<br>0 | 57<br>0<br>25<br>0 | 730<br>1019<br>750<br>850 | 200<br>0<br>50<br>0 | 50<br>0        | 500<br>1152<br>425<br>111 | 5000<br>4109<br>2322<br>503 | 9724<br>9243<br>8172<br>1567 |
| ***PRODUCT                       | r CLASS: 001                                                  | 2275                      | 1270                     | 555                     | 25           | 82                 | 3349                      | 250                 | 50             | 2163                      | 11934                       | 1 2870<br>6                  |
| ***WAREHOU                       | JSE 001 TOTALS                                                | 2275                      | 1270                     | 555                     |              | 82                 |                           | 250                 |                | 2163                      |                             | 2870<br>6                    |
|                                  |                                                               |                           |                          |                         |              | 25                 |                           |                     | 3349           | 5                         | 0                           | 1193<br>4                    |

### INVENTORY LOW STOCK REPORT

PROC NAME: INV.PROK LOW.STOCK PROGRAM NAME: REPORTS LOW.STOCK

SELECTOR: MENU-8, 9

SELECTION NUMBER: 9

FILES ACCESSED: PARAMETER

PROD.DET PROD.MAST WAREHOUSE VEND.MAST

### **OVERVIEW**

The inventory low stock report will print a listing of all items that have reached the reorder point. No discontinued products, kit products or products with the stock status indicator set to 'N' will print.

### **OPERATING INSTRUCTIONS**

- (1) **REGULAR PRODUCTS**
- (2) BLANKET PO PRODUCTS

Enter selection 1 or 2. File will prompt you for a specific vendor. Enter selection or 'END' to return to the inventory reports menu.

## **INVENTORY LOW STOCK REPORT**

308 1020 7636

| PAGE: 1                  |                                                             | LOW STOC                       | K REPC | RT BY W           | VAREHOU           | JSE BY             | VEND           | OR                       | DAT                          | 'E 12/               | 18/97                   |                           |
|--------------------------|-------------------------------------------------------------|--------------------------------|--------|-------------------|-------------------|--------------------|----------------|--------------------------|------------------------------|----------------------|-------------------------|---------------------------|
| AW                       | REHOUSE:001                                                 | -NEW YOR                       | K      |                   |                   |                    |                |                          |                              |                      |                         |                           |
| PROD#                    | PROD DESC                                                   | SELL ON<br>UM HD               | -      | CUST<br>BKORD     | AVAII             | ROP                | BUY<br>UM      | LAST<br>ORD              | LAST<br>REC                  | REC<br>YTD           | SLS<br>YTD              | SLS<br>YTD                |
| VENDOR:                  |                                                             | WHOLESA<br>FREIGHT             |        | )<br>-            |                   |                    |                |                          |                              |                      |                         |                           |
| 047<br>050<br>051<br>101 | CURTAIN HOOK<br>SOAP DISPEN.<br>LOTION DISP.<br>PLASTIC DSK | DZ 0<br>EA 15<br>EA 20<br>EA 3 |        | 3<br>4<br>0<br>14 | 0<br>1<br>15<br>2 | 5<br>15<br>5<br>10 | CS<br>EA<br>EA | 5/3<br>6/1<br>6/1<br>7/9 | 5/15<br>6/13<br>6/15<br>7/15 | 90<br>98<br>57<br>63 | 160<br>258<br>102<br>50 | 750<br>987<br>899<br>5000 |

VENDOR TOTAL\*\*\*\* 38 90 21 18 35

### **EXCESS INVENTORY REPORT -- BASED ON ## MONTHS**

PROC NAME: INV.PROK EXCESS.STOCK PROGRAM NAME: REPORTS EXCESS.INV

SELECTOR: MENU-8, 9

SELECTION NUMBER: 10

FILES ACCESSED: PROD.DET

PROD.MAST PROD.CLASS PARAMETER COMPANY SALES.2

WAREHOUSE

#### **OVERVIEW**

The excess inventory report calculates the excess inventory in quantity and in dollar value. Kit products and products with the stock status indicator set to 'N' will not print on the report.

#### **OPERATING INSTRUCTIONS**

#### EXCESS INVENTORY STOCK REPORT

### HIT <RTN> TO CONTINUE OR 'END'

Enter 'RETURN' to print the report. Enter 'END' to return to the inventory reports menu.

### ENTER MONTHS DESIRED (1-36) OR 'END'

Enter the number of months to use for the excess inventory calculation from 1 to 36. The number input will be used to calculate the excess inventory for that period. Enter 'END' to return to inventory reports menu.

## **EXCESS INVENTORY REPORT - BASED ON ## OF MONTHS**

PAGE: 1 EXCESS INVENTORY REPORT - BASED ON 3 MONTHS DATE: DEC 19 1997

WHSE: 001--NEW YORK
PC: 001--FURNITURE

| PROD.NO       | PROD.DESC    | UM       | ON<br>HD  | VEND<br>ORD | BACKORD | AVAIL    | SALES<br>YTD | SALE\$<br>YTD | VALUE        | DESIRED<br>QTY | EXCESS  | EXCESS<br>VALUE |
|---------------|--------------|----------|-----------|-------------|---------|----------|--------------|---------------|--------------|----------------|---------|-----------------|
| 101<br>STUSSY | PLASTIC DESK | EA<br>EA | 10<br>105 | 20<br>250   | 2       | 1<br>105 | 100<br>75    | 1550<br>2456  | 3750<br>7500 | 75<br>275      | 0<br>80 | 6200            |
| CN100         | BAR STOOL    | EA       | 50        | 50          | 0       | 50       | 63           | 3521          | 6420         | 75             | 25      | 2200            |
| 102           | WOOD DESK    | EA       | 150       | 25          | 0       | 150      | 105          | 6590          | 9806         | 160            | 15      | 3000            |
| PC            | TOTALS****   |          | 315       | 345         | 2       | 306      | 363          | 14117         | 27426        | 585            | 120     | 11400           |
| WHS           | E TOTAL***   |          | 315       | 345         | 2       | 306      | 363          | 14117         | 2742         | 585            | 120     | 11400           |
| GRA           | ND TOTAL***  |          | 315       | 345         | 2       | 306      | 363          | 14117         | 2741         | 585            | 120     | 11400           |

## **PURCHASING BY VENDOR**

PROC NAME: INV.PROK PURCH.VEND

PROGRAM NAME: REPORTS STOCK.STAT.VEND008

SELECTOR: MENU-8, 9

SELECTION NUMBER: 11

FILES ACCESSED: PARAMETER

PROD.DET PROD.MAST VEND.MAST VEND.XREF LOOKUP.FILE WAREHOUSE

#### **OVERVIEW**

The purchasing by vendor report will print all items purchased from a particular vendor. The on hand, on order, on backorder and available quantities are displayed.

#### **OPERATING INSTRUCTIONS**

#### **PURCHASING REPORT**

### INPUT VENDOR DESIRED OR (NL FOR ALL VENDORS)

Enter the vendor number or 'RETURN' for all vendors. The input vendor is validated against the Vendor Master file. If you enter 'RETURN', all vendors will be printed.

### **ALL ITEMS OR JUST THOSE BELOW ROP (NL/R)?**

Enter 'RETURN' for all items. Enter 'R' for just those items below ROP.

## **PURCHASING BY VENDOR REPORT**

PAGE: 1 PURCHASING REPORT BY WAREHOUSE BY VENDOR DATE: 11/31/97

WHSE: 001---NEW YORK

VEND: RAS--RADISON SUPPLY

| PROD.NO                                | PROD.DESC                                                                                     | UM                         | ON<br>HND                | VEND<br>ON ORD             | BACKORD           | AVAIL                       | ROP                       | SALES<br>YTD                    | SALES\$<br>YTD                       | VALUE                                 |
|----------------------------------------|-----------------------------------------------------------------------------------------------|----------------------------|--------------------------|----------------------------|-------------------|-----------------------------|---------------------------|---------------------------------|--------------------------------------|---------------------------------------|
| 102<br>STUSSY<br>CN100<br>103<br>ARKW5 | RED PLASTIC DESK<br>DIRECTOR CHAIR<br>18" PEWTER FRAME<br>BLUE PLASTIC DESK<br>3' LEAD PIPING | EA<br>EA<br>DZ<br>EA<br>EA | 15<br>0<br>8<br>10<br>50 | 30<br>55<br>10<br>50<br>50 | 0<br>32<br>0<br>0 | 15<br>-32<br>8<br>10<br>-60 | 15<br>5<br>10<br>10<br>25 | 500<br>240<br>650<br>701<br>550 | 4525<br>2075<br>1300<br>5066<br>6000 | 9000<br>5600<br>4100<br>9980<br>11000 |
| VEN                                    | NDOR TOTAL ****                                                                               |                            | 83                       | 195                        | 42                | -67                         | 65                        | 2641                            | 18966                                | 40680                                 |
| WHS                                    | SE TOTAL ****                                                                                 |                            | 83                       | 195                        | 42                | -67                         | 65                        | 2641                            | 18966                                | 40680                                 |

### **WEEKS SUPPLY ANALYSIS**

PROC NAME: INV.PROK PWEEKS.SUPP PROGRAM NAME: REPORTS WEEKS.SUPP

SELECTOR: MENU-8, 9

SELECTION NUMBER: 12

FILES ACCESSED: PROD.DET

PROD.MAST SALES.2

#### **OVERVIEW**

The weeks supply analysis report will calculate stock availability based upon six months usage.

#### **OPERATING INSTRUCTIONS**

### STOCK AVAILABILITY REPORT (WEEKS SUPPLY)

#### HIT RETURN TO CONTINUE OR <END>

Enter 'RETURN' to run the weeks supply analysis report. Enter 'END' to return to inventory reports menu.

### ENTER LAST PERIOD TO BE INCLUDED (1 - 12) OR END

Enter the last period for the report from 1 to 12. The number input will be used as the last period for the report. Enter 'END' to return to inventory reports menu.

## **WEEKLY SUPPLY ANALYSIS**

| WHSE: 001 STOCK A                                |                                                                               | AILABILI'                            | TY REPORT                   | BASED ON (                      | 6 MONTHS                               | USAGE THROU                      | JGH: JA                         | NUARY                                | 5/2/97                          |
|--------------------------------------------------|-------------------------------------------------------------------------------|--------------------------------------|-----------------------------|---------------------------------|----------------------------------------|----------------------------------|---------------------------------|--------------------------------------|---------------------------------|
| PRODUCT DES                                      | SCRIPTION                                                                     | ONHAND                               | INPICK                      | BACKORD                         | AVAIL                                  | 26 WEEKS #<br>AVERAGE            | WEEKS<br>INV                    | VENDOR<br>ON ORD                     | #WEEKS<br>INV                   |
| 102 PLA<br>NFSU-E NO<br>ARWK-HD HEA<br>CN100 BAH | UP DEODERIZER ASTIC DESK - BL FRILL STKUP AVY DUTY STKUP R STOOL RECTOR CHAIR | 250<br>150<br>100<br>993<br>81<br>25 | 0<br>0<br>0<br>57<br>2<br>2 | 840<br>0<br>220<br>57<br>2<br>2 | -590<br>150<br>-120<br>879<br>77<br>21 | 39<br>29<br>20<br>34<br>33<br>16 | -15<br>5<br>- 6<br>26<br>2<br>1 | 400<br>300<br>0<br>1000<br>500<br>50 | -5<br>16<br>-6<br>55<br>17<br>4 |
| PROD CLASS: 001 MISC                             |                                                                               | 1599 6                               | 51 3                        | 1121                            | 417                                    | 171                              | 13                              | 2250                                 | -81                             |
| WHSE TOTALS                                      |                                                                               | 1599 6                               | 51 1                        | 1121                            | 417                                    | 171                              | 13                              | 2250                                 | -81                             |

### LOT AVAILABILITY REPORT

PROC NAME: INV.PROK LOT.INV.REPORT006
PROGRAM NAME: INV.BP LOT.INV.RPT.COST006

**INV.BP LOT.INV.REPORT006** 

SELECTOR: MENU-8,9

SELECTION NUMBER: 13

FILES ACCESSED: ALPHA.PROD

LOT

LOT.XREF OPERATOR PROD.DET PROD.MAST PARAMETER WAREHOUSE

#### **OVERVIEW**

These reports show all lot products by warehouse, the lot#, location and available quantity.

#### **OPERATING INSTRUCTIONS**

### LOT INVENTORY AVAILABILITY REPORT

#### HIT <NL> TO CONTINUE OR 'END'

Enter 'RETURN' to run the report. Enter 'END' to return to inventory reports menu.

- (1) WITH COSTS
- (2) WITHOUT COSTS

Enter '1' to run the report with costs. Enter '2' to run the report without costs. Enter 'END' to return to inventory reports menu.

### **ENTER WAREHOUSE # OR <ALL>**

Enter 'ALL' to run the report for all warehouses. Enter a valid warehouse number to run the report for that warehouse.

## LOT AVAILABILITY REPORT

|                               | INVEN'             | TORY AVAILABI | LITY REPORT                             | S - BRA | NCH: 001 NEW                  | YORK DA            | TE 12/01/97 | PAGE:01  |
|-------------------------------|--------------------|---------------|-----------------------------------------|---------|-------------------------------|--------------------|-------------|----------|
| PROD.NO COST:                 | BW-60<br>2.00      | 3 PROD DESC   | C: RHL DOUBI                            | LE COND | UCTOR AVAIL:<br>B/O:<br>ADJ:  | 5900 TR            | ANSFERS:    | ONORDER: |
| REEL/LOT#                     | ‡<br>* * * * * * * | LOCATION      | QTY AVAIL                               | COST    | REEL/LOT#<br>******           | LOCATION ******    | QTY AVAII   | COST     |
| 16533                         |                    | B12           | 2500                                    | 2.00    | AC120                         | L1000              | 1500        | 2.00     |
| L100                          |                    | C08           | 2650                                    | 1.79    | N21-9                         | G523               | 2000        | 1.02     |
| *****                         | * * * * * * *      |               | * * * * * * * * * * * * * * * * * * * * | ****    | * * * * * * * * * * * * * * * | ****               | *****       | ****     |
| PROD.NO<br>COST:              | 1025A<br>1.75      | PROD DESC     | C: MRD45 TRA                            | SMITTEF | R AVAIL:2<br>B/O:<br>ADJ:     | 530 TR<br>50<br>75 | ANSFERS:100 | ONORDER: |
| REEL/LOT‡                     | #                  | LOCATION      | QTY AVAII                               | L COST  | REEL/LO                       |                    | N QTY AVAII | COST     |
| ***************************** |                    |               |                                         |         |                               |                    |             |          |
| ASD100                        |                    | C02           | 1500                                    | 1.75    | AD50                          | L875               | 950         | 1.75     |

80 1.75

F54

### **INVENTORY BY VENDOR**

PROC NAME: INV.PROK INV.BY.VEND PROGRAM NAME: INV.BP VEND.INV.INQ

SELECTOR: MENU-8, 9

SELECTION NUMBER: 14

FILES ACCESSED: PROD.DET

PROD.MAST VEND.MAST VEND.XREF LOOKUP.FILE PARAMETER

### **OVERVIEW**

This report can be generated to the printer. The report will indicate all items purchased from a particular vendor and their prices. Kit products and products set up with the stock status indicator set to a 'N' will not print.

#### **OPERATING INSTRUCTIONS**

#### **INVENTORY BY VENDOR**

### ENTER VENDOR NUMBER, 'END' TO END, OR RETURN FOR ALL

Enter a specific vendor number which will be validated against the Vendor Master file or Hit 'RETURN' for all vendors. Enter 'END' to return to the inventory reports menu.

## **INVENTORY BY VENDOR**

| PAGE: 1 ****INVENTO             |                                 |                                         | ***INVENTORY                                                                                  | BY             | VENDOR***                                                                           | 18:35:02                 |                          | 18 DEC 1997                |                 |                            |
|---------------------------------|---------------------------------|-----------------------------------------|-----------------------------------------------------------------------------------------------|----------------|-------------------------------------------------------------------------------------|--------------------------|--------------------------|----------------------------|-----------------|----------------------------|
| VEND.NO                         | WHSE                            | ITEM.NO                                 | ITEM DESCRIPTION                                                                              | UM             | COST RETAIL                                                                         | ON                       | AVAIL<br>HAND            | VEND ROP                   | N ORD           |                            |
| RAS<br>RAS<br>RAS<br>RAS<br>RAS | 001<br>001<br>002<br>001<br>001 | 101<br>102<br>STUSSY<br>CN120<br>GH-RD5 | BLUE PLASTIC DESK<br>RED PLASTIC DESK<br>DIRECTOR CHAIR<br>18" PEWTER FRAME<br>3' LEAD PIPING | EA<br>EA<br>DZ | 65.00 125.00<br>65.00 125.00<br>EA 105.00 200.00<br>85.00 175.00<br>EA 32.00 110.00 | 15<br>10<br>5<br>7<br>15 | 15<br>10<br>5<br>6<br>10 | 30<br>30<br>45<br>50<br>75 |                 | 15<br>15<br>10<br>10<br>25 |
| A1000<br>A1000<br>A1000         | 002<br>003<br>003               | ARWK-SU<br>RTU-09<br>FG987LK            | STKUP AIR FRESHNER<br>OAK CABINET DOOR<br>CHROME FAUCET SET                                   | EA<br>EA       | DZ 9.24 15.60<br>35.50 65.00<br>42.35 105.00                                        | 0<br>18<br>25            | 100<br>18<br>23          | 400<br>125<br>50           | 500<br>45<br>23 |                            |

## **INVENTORY TRANSACTIONS INQUIRIES**

PROC NAME: PROK MENU-8.6.8

INV.PROK PINV.HIST.CUST.INQ

INV.PROK PINVV.HIST.PROD.INQ

PROGRAM NAME: INV.BP INV.HIST.PROD.INQ

SELECTOR: MENU-8, 9

SELECTION NUMBER: 16

FILES ACCESSED: INV.HIST

INV.HIST.CUST INV.HIST.PROD ALPHA.CUST ALPHA.PROD PROD.MAST VEND.MAST CUST.MAST PARAMETER

#### **OVERVIEW**

This report will print all the transactions for a particular customer or product.

#### **OPERATING INSTRUCTIONS**

### **INVENTORY TRANSACTION INQUIRIES:**

- 1 CUSTOMER INQUIRY
- 2 PRODUCT INQUIRY

If you enter '1' for customer inquiry the following prompt will display:

**CUSTOMER:** 

**PRODUCT:** 

**BEGINNING DATE:** 

**ENDING DATE:** 

**PRINTER:** 

Enter "Y" to send the report to the printer. Enter "N" to send report to the CRT.

### **INVENTORY TRANSACTIONS INQUIRIES**

# **OPERATING INSTRUCTIONS (CONTINUED)**

If you enter '2' for product inquiry the following prompt will display:

WAREHOUSE:
PRODUCT:
CUSTOMER:
BEGINNING DATE:
ENDING DATE:
PRINTER:

Enter "Y" to send the report to the printer. Enter "N" to send the report to the CRT.

# **INVENTORY TRANSACTION INQUIRY BY CUSTOMER**

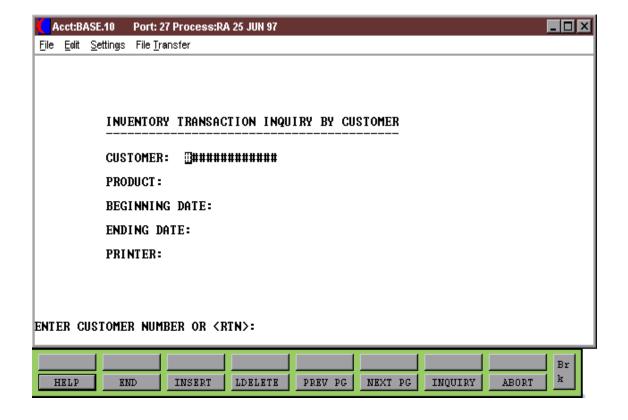

# **INVENTORY TRANSACTION INQUIRY BY PRODUCT**

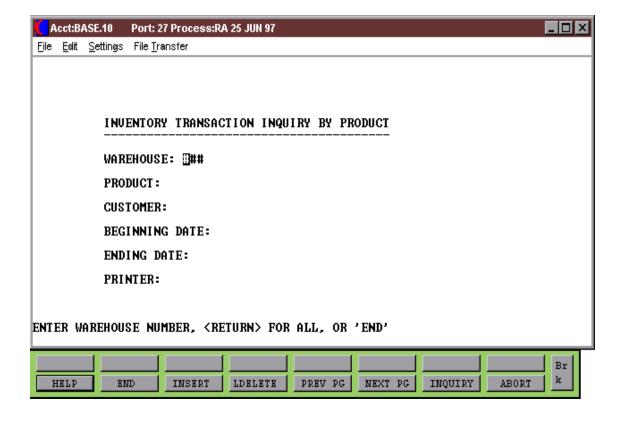

#### LOT AVAILABILITY

PROGRAM NAME: INV.BP LOT.INQ.DRIVER008

**ELEMENT LOT.INQ.COST006** 

SELECTOR: MENU-8,9

SELECTION: 17

FILES ACCESSED: ALPHA.PROD

**CONTROL** 

LOT

LOT.XREF OPERATOR PARAMETER PROD.DET PROD.MAST WAREHOUSE COMMONS

#### **OVERVIEW**

The lot inquiry displays all lots of available material for a particular product. The operator may view the inventory for a single warehouse, or all. View selectivity is also allowed by lot size, so that the program will display only those lots that have a quantity (or length) greater than or equal to the size needed. A proposed selling price may be entered which is compared to a minimum acceptable gross profit for the product.

#### **OPERATING INSTRUCTIONS**

#### **ENTER WAREHOUSE NUMBER**

Enter warehouse number or 'END' to return to the menu.

#### **ENTER PRODUCT # OR <END>**

Enter product number or 'END' to return to the menu.

# LOT AVAILABILITY INQUIRY

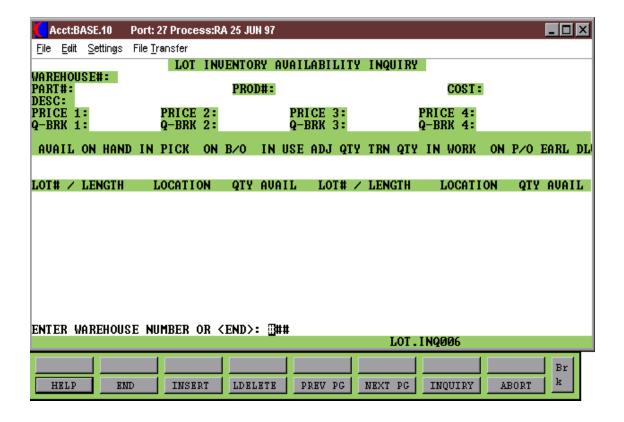

# **AVAILABILITY DETAIL REPORT**

PROC NAME: INV.PROK P.AVAIL.RPT

PROGRAM NAME: INV.BP AVAIL.RPT

SELECTOR: MENU-8, 9

SELECTION: 18

FILES ACCESSED: ALPHA.PROD

ITEM.INQ ITEM.PO ORDER

PO

PROD.DET PROD.MAST WAREHOUSE

WO

**WO.XREF** 

#### **OVERVIEW**

This report will show availability for all products the are not discontinued, kit products or have the stock status indicator set to a 'N'.

#### **OPERATING INSTRUCTIONS**

#### PRODUCT AVAILABILITY REPORT

# ENTER REPORT DATE OR 'END' (MM/DD/YY)

Enter date of the report as MM/DD/YY.

# **AVAILABILITY DETAIL REPORT**

10:58:32 12/17/97 AVAILABILITY DETAILED REPORT PAGE 1

WHSE 001 NEW YORK

| ON<br>HAND | 1-                                 | JAN<br>15 16-30 | FEB<br>1-15 16-30 | MAR<br>1-15 16-30 | APR<br>1-15 16-30 | MAY<br>1-15 16-30 | JUN<br>1-15 16-30 |  |
|------------|------------------------------------|-----------------|-------------------|-------------------|-------------------|-------------------|-------------------|--|
| 047        | VENDOR ON ORDER                    | URTAIN HOOKS    |                   |                   |                   |                   |                   |  |
|            | CUSTOMER ORDERS<br>BALANCE         | 0               | 0                 | 0                 | 0                 | 0                 | 0                 |  |
| 050        | EA SOAP DIS                        | PENSERS         |                   |                   |                   |                   |                   |  |
|            | VENDOR ON ORDERS                   | 5               | 15                |                   |                   | 25                | 25                |  |
|            | CUSTOMER ORDERS                    | 10              | 20                |                   | 20                |                   | 50                |  |
|            | BALANCE                            | 15              | 35                |                   | 20                | 25                | 75                |  |
| 101        | EA RED PLASTIC DESK                |                 |                   |                   |                   |                   |                   |  |
|            | VENDOR ON ORDERS                   | 10              | 0                 | 5                 | 10                | 10                | 0                 |  |
|            | CUSTOMER ORDERS                    |                 | 5                 | 0                 | 12                | 0                 | 10                |  |
|            | BALANCE                            | 10              | 5                 | 5                 | 22                | 10                | 10                |  |
| 102        | VENDOR ON ORDER<br>CUSTOMER ORDERS | STIC DESK       |                   |                   |                   |                   |                   |  |
|            | BALANCE                            | 0               | 0                 | 0                 | 0                 | 0                 | 0                 |  |

# **AVAILABILITY DETAIL INQUIRY**

PROGRAM NAME: INV.BP AVAIL.INQ

SELECTOR: MENU-8, 9

SELECTION: 19

FILES ACCESSED: ALPHA.PROD

ITEM.INQ ITEM.PO ORDER

PO

PROD.DET PROD.MAST WAREHOUSE

WO

**WO.XREF** 

#### **OVERVIEW**

This inquiry will show the availability for a specific product on the CRT.

#### **OPERATING INSTRUCTIONS**

# ENTER DATE FOR INQUIRY MM/DD/YY

Enter the date to use for the inquiry or 'END' to return to the inventory reports menu.

# ENTER ITEM NUMBER, 'L' FOR LOOKUP OR 'END'

Enter a valid product number, 'L' to run the lookup inquiry or 'END' to return to the inventory reports menu.

# **AVAILABILITY REPORT INQUIRY**

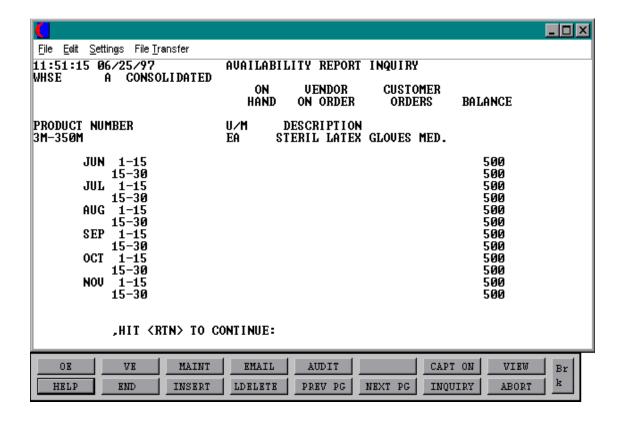

#### **ARCOS TRANSACTION REPORT**

PROK NAME: ARCOS.TRANS.RPT

PROGRAM NAME: MDS.BP ARCOS.READ010

MDS.BP ARCOS.BUILD010

MDS.BP ARCOS.TRANS.RPT010 MDS.BP ARCOS.TRANS.RPT010

SELECTOR: MENU-8,9

SELECTION: 22

FILES ACCESSED: DICT ARCOS

INV.HIST ARCOS INV.AUDIT

#### **OVERVIEW**

This report will show a listing off all acquisitions and dispositions.

#### **OPERATING INSTRUCTIONS**

#### ARCOS TRANSACTION REPORT

#### PRESS < CR > TO CONTINUE OR 'END'

If <CR> is pressed then you will be prompted for the following:

#### ENTER WAREHOUSE OR 'ALL'

Enter warehouse number if you want to run the report for only one warehouse. Enter 'A' if you want to run the report for all warehouses. Enter 'END' if you want to return to the inventory reports menu.

# ENTER 'A'QUISITION, 'D'ISPOSITION OR 'B'OTH

Enter 'A' if you want the report to show acquisitions. Enter a 'D' if you want the report to show dispositions. Enter a 'B' if you want the report to show both.

#### **ENTER BEGINNING DATE (MM/DD/YY)**

Enter the beginning date to use for the report.

# **ARCOS TRANSACTION REPORT**

# **OPERATING INSTRUCTIONS (Continued)**

# **ENTER ENDING DATE (MM/DD/YY)**

Enter the ending date to use for the report.

# **AVAILABILITY SUMMARY REPORT**

PROC NAME: INV.PROK P.AVAIL.SUM

PROGRAM NAME: INV.BP AVAIL.SUM

SELECTOR: MENU-8, 9

SELECTION: 20

FILES ACCESSED: ALPHA.PROD

ITEM.INQ ITEM.PO ORDER PO

PROD.DET PROD.MAST WAREHOUSE

WO

**WO.XREF** 

#### **OVERVIEW**

This report will show availability for all products in summary form. This report will exclude all kits, discontinued products and products with the stock status indicator set to a 'N'.

#### **OPERATING INSTRUCTIONS**

#### PRODUCT AVAILABILITY SUMMARY REPORT

#### ENTER REPORT DATE OR 'END' (MM/DD/YY)

Enter the date for the report as MM/DD/YY.

# **AVAILABILITY SUMMARY REPORT INQUIRY**

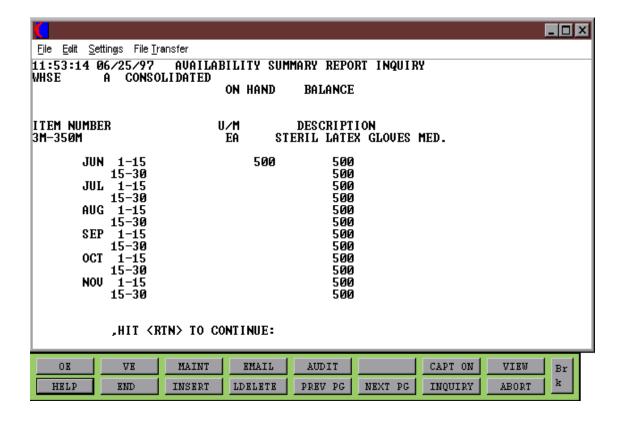

# **AVAILABILITY SUMMARY INQUIRY**

PROGRAM NAME: INV.BP AVAIL.INQ.SUM

SELECTOR: MENU-8, 9

SELECTION: 21

FILES ACCESSED: ALPHA.PROD

ITEM.INQ ITEM.PO ORDER PO

PROD.DET PROD.MAST WAREHOUSE

#### **OVERVIEW**

This inquiry will show the availability for a specific product for one warehouse or all in summary form to the CRT.

#### **OPERATING INSTRUCTIONS**

#### **ENTER DATE FOR INQUIRY MM/DD/YY**

Enter the date to use for the inquiry or 'END' to return to the inventory reports menu.

#### ENTER ITEM NUMBER, 'L' FOR LOOKUP OR 'END'

Enter a valid product number, 'L' to run the lookup inquiry or 'END' to return to the inventory reports menu.

#### ENTER WAREHOUSE NUMBER, 'A' FOR ALL OR 'END'

Enter the warehouse number if you want to run the inquiry for only one warehouse. Enter 'A' if you want to run the report for all warehouses. Enter 'END' and you will return to the inventory reports menu.

#### **ALPHA.PROD**

Contains the alphanumeric product 'NUMBER' which is used as the primary access method to obtain the Product Master and Detail records. The input alpha product number may be any of the following:

- P -- Regular product number
- C -- Customer product number
- M -- Manufacturer's product number
- S -- Superseded product number

In addition, the new product number to be used in the case of a superseded product is stored in this file.

If the product is temporary, it is noted so that it can be deleted at end of month.

#### **COMPANY**

This file holds pertinent information for each company as defined the MDS client. A maximum of 99 companies may be defined. The company name stored in this record is used as the heading for the various reports. In addition the prompt mask and next internal number to be used for the Product and Customer files are stored in this record.

#### LOT

This file is used by those customers requiring lot inventory control. Each lot for each product for each warehouse is maintained in this file, and contains inventory control data for that lot.

#### LOT.XREF

This file cross references lot numbers to a given product warehouse.

#### **OPERATOR**

Contains the applications each operator may perform. The Operator file is designed to control access to various application programs. At the beginning of each application program, the entry operator is prompted to enter his/her initials. The response is either the operator's initials or a password designated by the MDS user.

This entered code word is then validated against the Operator file to determine whether or not access is permitted to this program by this operator.

The access codes are determined by the user. The applications that may be accessed by this operator are entered through the operator maintenance program and are designated as follows:

| <u>Application</u>                         |
|--------------------------------------------|
| Company Related File Maintenance programs  |
| Customer Related File Maintenance programs |
| Product Related File Maintenance programs  |
| Order Entry                                |
| Invoicing and Release                      |
| Voids                                      |
| Accounts Receivable                        |
| Inventory Control                          |
| Purchasing                                 |
| Accounts Payable                           |
| General Ledger                             |
| Financial Reports                          |
| Payroll                                    |
| Manager of Point-of-Sale                   |
| Clerk of Point-of-Sale                     |
|                                            |

#### **PARAMETER**

The Parameter file stores various pieces of information used for the processing of the MDS client.

#### PROD.DET

The Product Detail file contains an entry for each product for each warehouse in which it is stored. This file contains basic inventory, product, and product sales movement and history.

#### PROD.MAST

The Product Master file contains one entry for each product carried by the company. Access is through the Alpha Product file. Basic descriptive information regarding the product is stored in this record such as:

Description
Product classification (TYPE AND CLASS)
Pricing
Substitution

#### **VEND.MAST**

One Vendor Master record is maintained for each of the client's vendor. Generally this file contains all static data relative to that vendor such as name and address information, D&B number, telephone number and various indicator fields.

#### **VEND.XREF**

The Stock Status Cross Reference file contains an index of a products purchase from a specified vendor. It is used to produce a stock status report for a particular vendor.

#### **WAREHOUSE**

This file defines each of the warehouses used by the MDS client. A maximum of 999 warehouses may be used.

#### PO

This file contains all open purchase orders.

#### **VENDOR.PO**

This file is a chain of all open purchase orders for a given vendor.

#### ITEM.PO

This file contains a chain of all open purchase orders for a given item.

#### PO.PRINT.XREF

Chain of purchase orders awaiting printing.

#### **INV.RCPT**

Cross reference of purchase order receipts by receiving number.

#### PO.MAINT.AUDIT

This file contains an audit trail of all changes made via the purchase order maintenance procedure. After the printing of the log report, the file is cleared.

#### PROD.RCPT

Cross reference of PO receipts by product. The updating of this file is optional based on Parameter(56).

#### RCPT.XREF

Cross reference list of products received. Can be used to drive the backorder allocation system.

The updating of this file is optional based on Parameter (57)

#### **RECEIPT.HOLD**

Work file used in the receipts program.

#### **INTRANSIT**

The intransit from Vendor file.

#### **INTRANSIT.HOLD**

Work file used by the intransit procedure.

#### **INV.AUDIT**

This file contains a log of all transactions affecting the on hand inventory position, and forms the basis of the inventory aud it report.

#### **INV.RSN.CODE**

This file contains a list of valid inventory adjustments reason codes.

#### PRICE.CHANGE

The Price. Change file contains pending price changes to a product. Using the advance price change procedures, new prices and/or costs may be pre-loaded in this file until their effective date. At that time, a program is run to copy the new price to the live pricing files.

#### **FIFO**

The "first in first out" Costing file. A copy of each inventory receipt is captured in this and later used for the computation of FIFO cost.

#### FIFO.BCKUP

The "first in first out" Costing file. A copy of each inventory receipt is captured in this and later used for the computation of FIFO cost.

This file is a Work file used during the FIFO update process.

#### WK.FIFO

The "first in first out" Costing file. A copy of each inventory receipt is captured in this and later used for the computation of FIFO cost.

This file is a Work file used during the FIFO update process.

#### **LIFO**

The "last in first out" Costing file. A copy of each inventory receipt is captured in this and later used for the computation of LIFO cost.

#### LIFO.BCKUP

The "last in first out" Costing file. A copy of each inventory receipt is captured in this and later used for the computation of LIFO cost.

This file is a Work file used during the LIFO update process.

#### **WK.LIFO**

The "last in first out" Costing file. A copy of each inventory receipt is captured in this and later used for the computation of LIFO cost.

This file is a Work file used during the LIFO update process.

#### **BATCH.CONT**

The Batch Control file is used to control the entry of inventory counts in the physical inventory system.

#### **MAST.TAG**

The Inventory Tag Master file is use as part of the physical inventory procedure, and records who received tag numbers.

#### **PI.TAG**

The Physical Inventory Tag file is used to create tag slips for physical inventory counting and storing the count posted against it after entered.

#### **INV.HIST**

The Inv.Hist file contains a detailed line item history of sales and inventory receipts. The source of this file is the Inv.Audit file. The length of time data is stored on this file is controlled by the entry that is put in the Parameter file.

#### **INV.HIST.CUST**

This file contains a cross-reference of data stored on the Inv.Hist file by customer. It is used to facilitate the customer purchase history inquiry. (MENU-8.9)

#### INV.HIST.PROD

This file contains a cross-reference of data stored on the Inv. Hist file by product. It is used to facilitate the product purchase history inquiry. (MENU-8.9)

#### ITEM.COST

This file is used in the costing of foreign purchases.

# RATE.EXCHANGE

Contains the current currency exchange rates.

# THE SYSTEMS HOUSE MASTER DISTRIBUTION DOCUMENTATION

# INDEX

| Arcos Transaction Report                                    |
|-------------------------------------------------------------|
| Audit Trail Reports                                         |
| Availability Detail Inquiry                                 |
| Availability Detail Report                                  |
| Availability Summary Inquiry84                              |
| Availability Summary Report                                 |
| End of Day Processing                                       |
| Erroneous Lots                                              |
| Excess Inventory Report Based on ## Months 60               |
| Gross Profit                                                |
| In-transit Report                                           |
| Intransit Inventory Vendor Posting                          |
| Inventory Adjustment - Lot Control                          |
| Inventory Adjustment Report                                 |
| Inventory Audit Record                                      |
| Inventory by Vendor                                         |
| Inventory Low Stock Report58                                |
| Inventory on Order Report                                   |
| Inventory Posting File Descriptions                         |
| Inventory Posting Options                                   |
| Inventory Posting System Overview                           |
| Inventory Receipts                                          |
| Inventory Receipts Posting - Lot Control                    |
| Inventory Receipts Report                                   |
| Inventory Reports                                           |
| Inventory Stock Status Report - Sales Report                |
| Inventory Transaction Audit Report                          |
| Inventory Transactions                                      |
| Inventory Transactions Inquiries                            |
| Inventory Transfer                                          |
| Inventory Transfer in Process Report                        |
| Inventory Transfer Posting - with Transfer Billing          |
| Inventory Transfer Posting for Use Without Transfer Billing |
| Inventory Transfer Posting with Lot Control                 |
| Inventory Transfer Report50                                 |
| Intransit Quantities                                        |

# THE SYSTEMS HOUSE MASTER DISTRIBUTION DOCUMENTATION

# INDEX

| Length Code                                   |
|-----------------------------------------------|
| Lot Availability                              |
| Lot Availability Report                       |
| Lot Level                                     |
| LOU LEVEL                                     |
| Parameter File                                |
| Non Purchase Order Receipts                   |
| Non Purchase Order Receipts Inventory Posting |
| On Order Inventory Posting5                   |
| Parameter File                                |
| Products Activity Report54                    |
| Purchasing by Vendor                          |
| Receipts to Inventory                         |
| Stock Status Indicator                        |
| Transfer Billing                              |
| Transfer Receipt                              |
| Transaction Type                              |
| Transfer Billing                              |
| Weeks Supply Analysis                         |
|                                               |